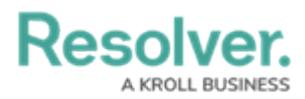

## **Launch an Assessment**

Last Modified on 11/12/2024 3:17 pm EST

# **Overview**

Assessments are used to evaluate your organization's Requirements and Controls against compliance frameworks for a particular business unit.

#### **User Account Requirements**

Only users in the **Compliance Team** user group can launch Compliance Assessments.

#### **Related Information/Setup**

Please refer to the Scope an Assessment in Compliance [Management](https://help.resolver.com/help/scope-an-assessment-compliance-management) article for further information on scoping a Compliance Assessment.

#### **Navigation**

1. From the **Home** screen, click the **Home** dropdown menu.

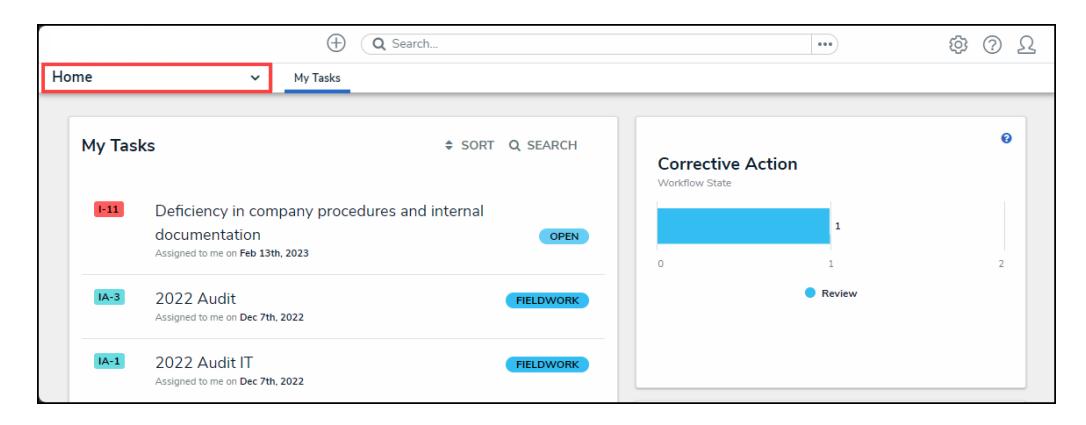

Home Dropdown Menu

2. Select **Compliance Management** from the dropdown menu.

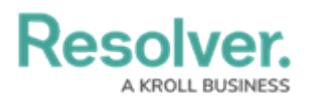

|                                     | Q Search<br>$(+)$              |                          |   |
|-------------------------------------|--------------------------------|--------------------------|---|
| Home                                | My Tasks<br>$\checkmark$       |                          |   |
| Home                                |                                |                          |   |
| Tasks<br>Portal                     | ≑ SORT Q SEARCH                | <b>Corrective Action</b> | ℯ |
| Risk Management                     |                                | <b>Workflow State</b>    |   |
| Compliance Management               | ompany procedures and internal |                          |   |
| Internal Audit Management           | <b>OPEN</b><br>13th, 2023      |                          |   |
| Internal Controls Management        |                                | $\Omega$                 |   |
| Vendor Risk Management              | <b>FIELDWORK</b><br>7th.2022   | Review                   |   |
| <b>Business Continuity Planning</b> |                                |                          |   |
| IT Risk Management                  | <b>FIELDWORK</b><br>7th, 2022  |                          |   |
| IT Compliance Management            |                                |                          |   |

Compliance Management Link

### **Launching a Compliance Management Assessment**

1. From the **Determine Applicability** screen, click the **+ Launch Compliance Assessment** button.

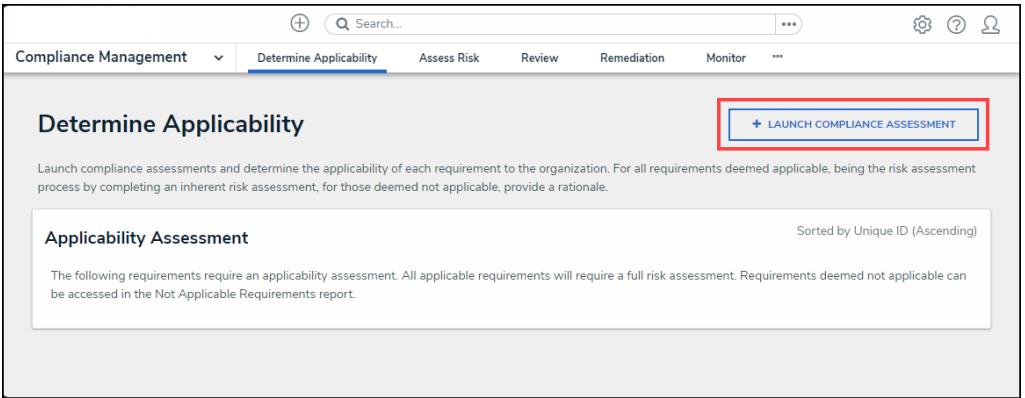

<sup>+</sup> Launch Compliance Assessment Button

2. From the **Create <sup>a</sup> New Compliance Assessment** screen, enter an assessment name in the **Compliance Assessment Name** field. The **Compliance Assessment Name** is used to identify the assessment throughout the system and for historical purposes.

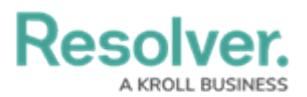

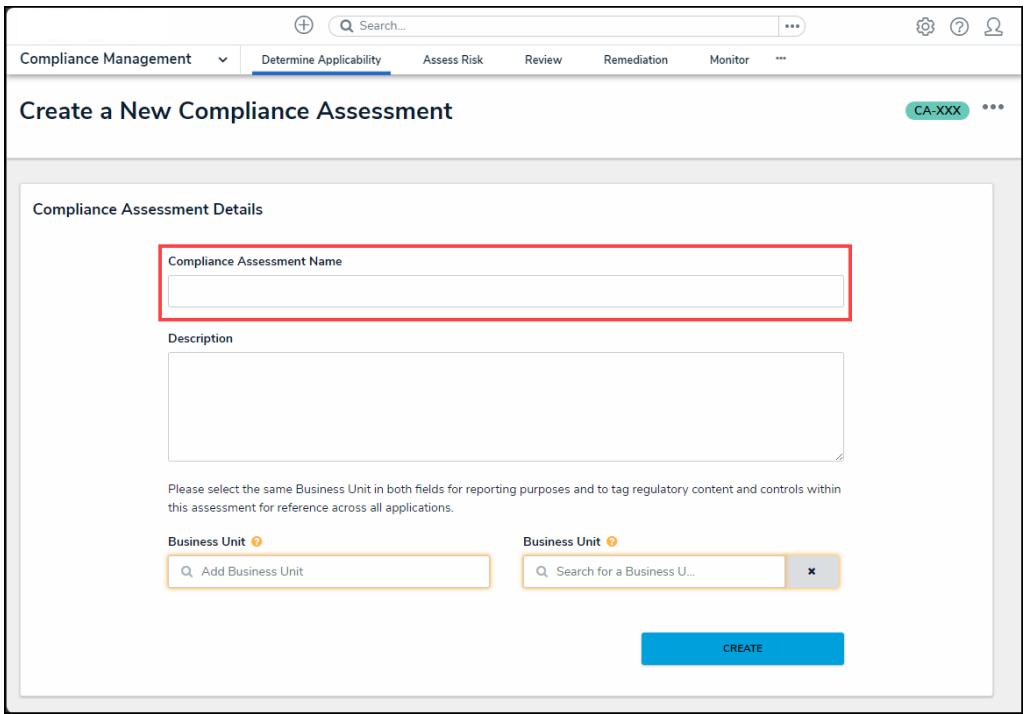

Compliance Assessment Name Field

3. **(Optional)** Enter a brief description outlining the compliance assessment in the **Description** field.

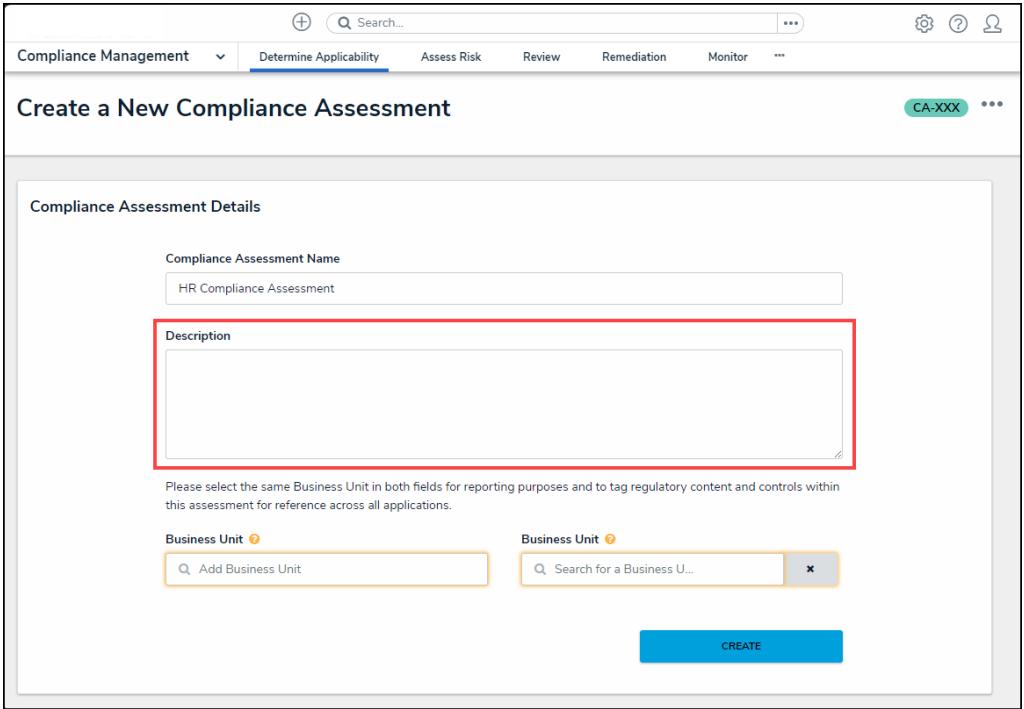

Description Field

4. Enter a keyword in the **Business Unit** field and click on a **Business Unit** to add it to the assessment.

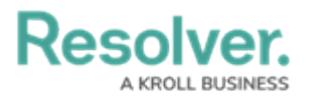

This **Business Unit** field creates a reporting connection to the assessment and allows users to create assessment reports (reporting path Company>Business

Unit>Assessment).

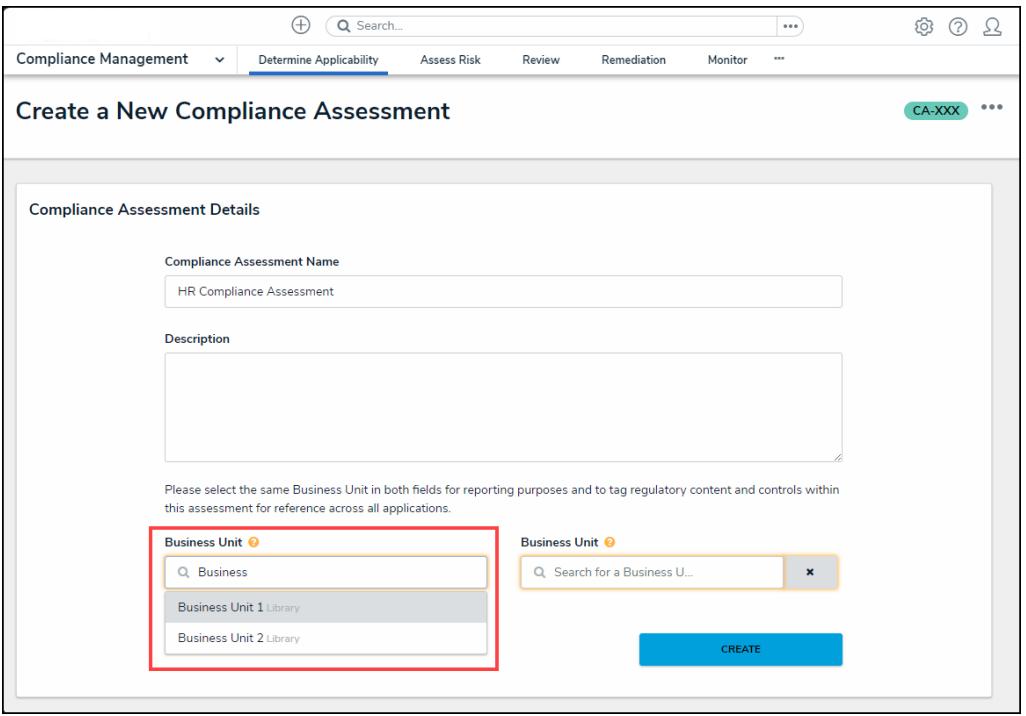

Business Unit Field

- 5. Enter the keyword you used in step 4 in the second **Business Unit** field and select the same **Business Unit** tag you used in the first **Business Unit** field.
	- This **Business Unit** field is the assessment dimension, which tags assessment data to the selected **Business Unit**. This Tag appears next to the object throughout the system (global searches, views, relationship tables, etc.).

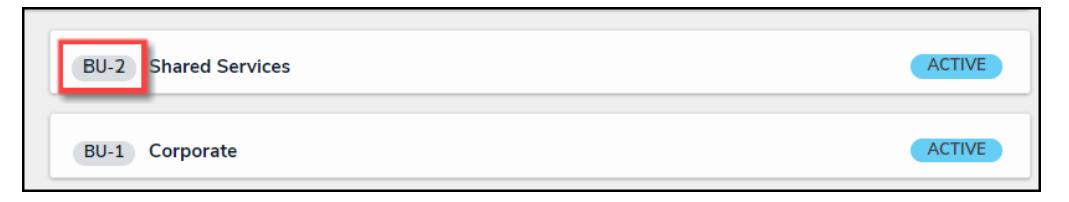

Business Unit Tag

6. Click the **Create** button to launch the assessment.

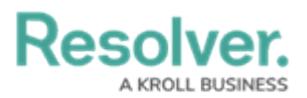

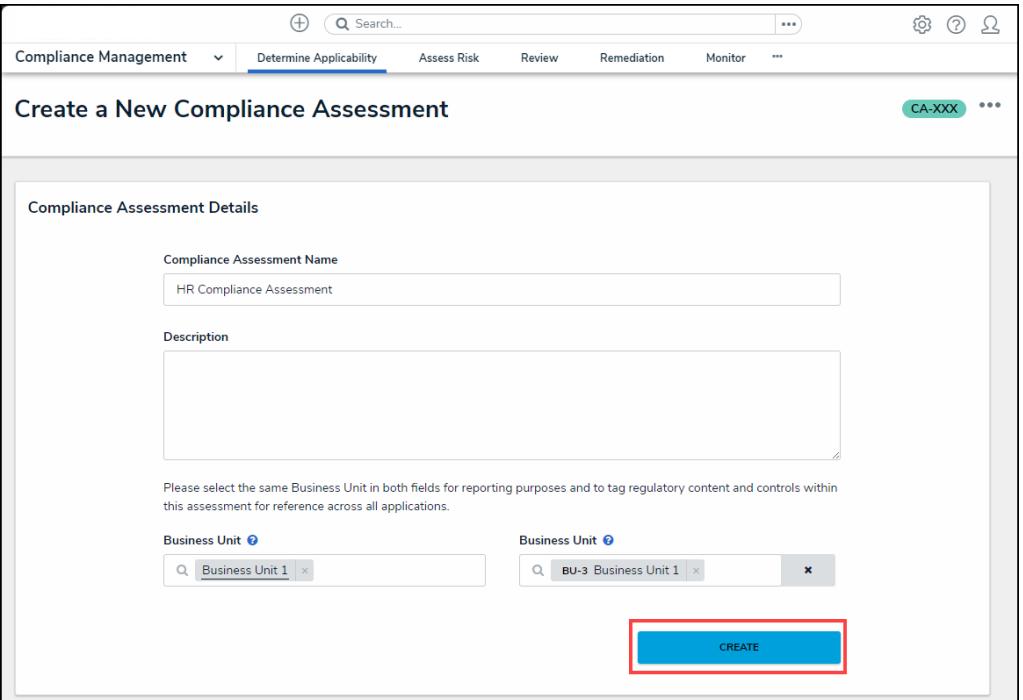

Create Button

7. The **Compliance Assessment Details** tab will appear. Now that the Compliance Assessment is launch the next step is to scope the assessment. Please refer to the Scope an Assessment in Compliance [Management](https://help.resolver.com/help/scope-an-assessment-compliance-management) article for further information on scoping a Compliance Assessment.

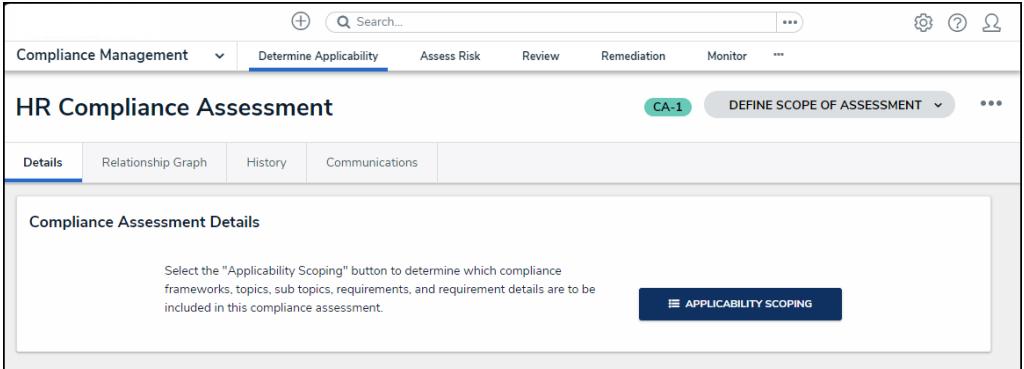

Compliance Assessment Details tab